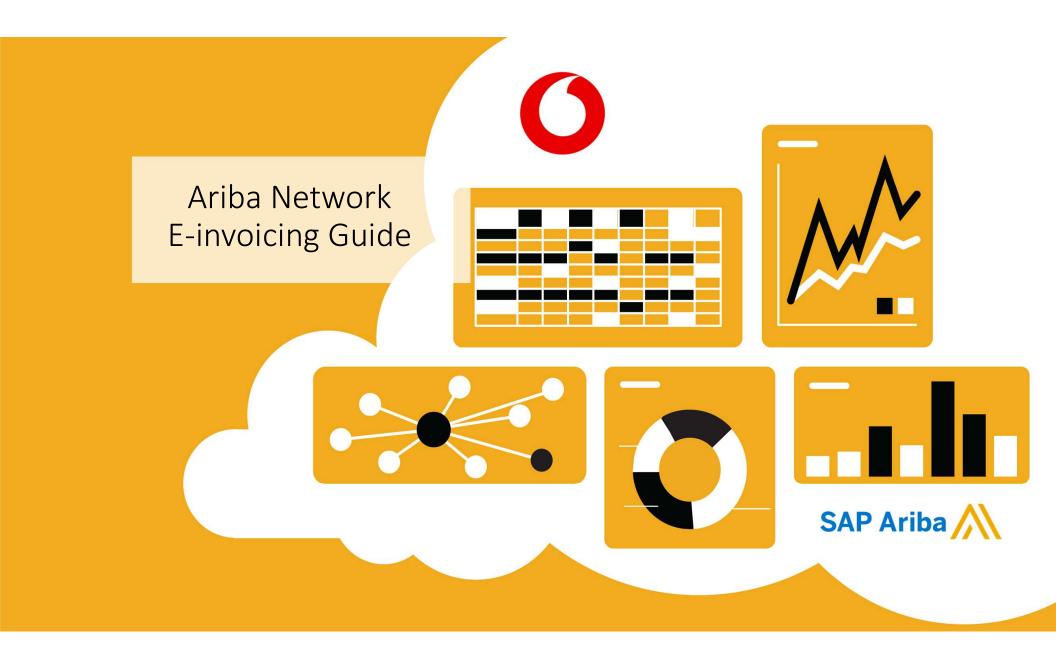

# Transacting with Vodafone via Ariba Network

Supported Documents

### In scope for Vodafone project

**Purchase Order Confirmations** Confirmation by suppliers of a whole PO or line items

Advance Shipment Notices Apply against PO when items are shipped

Standard Invoice against a purchase order Partial Invoices Apply against specific line items from a single purchase order. Multiple invoices for one PO are allowed.

**Non-PO Invoices** Apply against a PO not received through Ariba Network.

**Credit Invoices/Credit Memos** Item level credits; quantity adjustments

Tax data is accepted at the line item level of the invoice. Transactions on the Network, in the frame of Vodafone project, are at no cost to suppliers.

# Transacting with Vodafone via Ariba Network

Supported Documents

### NOT in scope for Vodafone project

#### **Summary or Consolidated Invoices**

1 invoice against multiple purchase orders is not possible.

**Invoicing for Purchasing Cards (P-Cards)** An invoice for an order placed using a purchasing card

#### **Duplicate Invoices**

A new and unique invoice number must be provided for each invoice; Vodafone will reject duplicate invoice numbers unless resubmitting a corrected invoice that previously had a failed status on Ariba Network

Paper Invoices Vodafone requires invoices to be submitted electronically through Ariba Network; Vodafone will no longer accept paper invoices

Header Level Credit Memos Credit memos without line item details, single amount.

**Service Entry Sheets** 

Apply against a purchase order to inform about provided service, triggers approval for invoicing.

#### Service Invoices

Invoices that require service line item details (hourly rates, timesheets)

### **Configure Your Remittance Information**

- 1. From the **Company Settings** dropdown menu, select click on **Remittances.**
- 2. Click Create to create new company remittance information, or Edit, if you need to change existing information.
- **3. Complete** all required fields marked by an asterisk in the EFT/Check Remittances section.
- 4. Select one of your Remittance Addresses as a default if you have more than one. Remittance IDs are not needed.

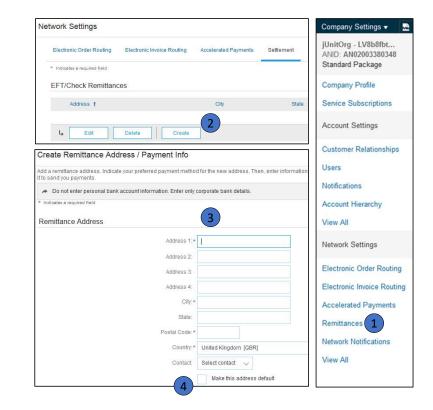

### **Configure Your Remittance Information**

On the Edit Remittance Address/Payment Info section, verify your Remittance Address is correct. Banks details are compulsory information for Vodafone, please check the box in order to display them automatically on your invoices and scroll down to enter the bank details. See next page.

| Edit Remittar ce Address / Payment Info<br>Edit your remittance address. Indicate your preferred payment method for the new<br>Do not entite personal bank account information. Enter only corporate bank<br>* Indicates require test | address. Then, update information for customers about payment methods you support. Review your information carefully, since custo<br>details. | OK Cancel mers use it to send you payments.                                                                                                    |
|----------------------------------------------------------------------------------------------------|----------------------------------------------------------------------------------------------------|----------------------------------------------------------------------------------------------------|
| Address 2.<br>Postal Code: •<br>City. •<br>State:                                                                                                    | No remittance ID<br>4005<br>Basel<br>Switzerland [CHE]                                                                                        | NOTE: Do not configure a<br>Contact on the EFT/Check<br>Remittances page of your<br>account because the Contact<br>name may replace your<br>company name in the Remit-To<br>address on invoices. Leave as<br>Select contact |
| Remittance D Assignment<br>Customer 1<br>Novarti Pharma K.K TEST<br>Nova& Pharma K.K TEST2                                                                                                    | Make this address default Factoring Service  Remittance ID                                                                                    | Note: The Remittance ID is not a field used by Vodafone, you can leave it blank.                                                                                                    |

Select one of your Remittance Addresses as a default if you have more than one.

# Configure Your Remittance Information

|                     | Payment Methods<br>Preferred Payment Method: | Wire 1         | Select Preferred<br>Payment Method |
|---------------------|----------------------------------------------|----------------|------------------------------------|
|                     | ACH                                          |                | WIRE US suppliers                  |
|                     | Account Name:                                |                | can use ACH                        |
|                     | Account #:                                   | 095789922002   |                                    |
|                     | Confirm Account #:                           | 095789922002   |                                    |
|                     | Account Type:                                | Checking ~     |                                    |
|                     | ABA:                                         | US Bank Only   |                                    |
|                     | Confirm ABA:                                 | US Bank Only   |                                    |
|                     | Bank Name:                                   | UBS            |                                    |
|                     | Branch Name:                                 |                |                                    |
|                     | Status:<br>Date:                             | Unverified     |                                    |
|                     | WIRE TRANSFER                                |                |                                    |
|                     | Beneficiary Bank                             |                |                                    |
| Fill in your Pank 2 |                                              | Test Account   |                                    |
|                     | Account #:                                   | 095789922002   |                                    |
| Account Information | Confirm Account #:                           | 095789922002   |                                    |
|                     | Account Type:                                | Checking ~     |                                    |
|                     | SWIFT Code 💙 1                               | Swift1234      |                                    |
|                     | Confirm SWIFT Code:                          | Swift1234      |                                    |
|                     | IBAN:                                        | IBAN123456789  |                                    |
|                     | Bank Name:                                   | UBS            |                                    |
|                     | Branch Name:                                 | UBS Basel      |                                    |
|                     | Address 1:                                   | * Clarastrasse |                                    |

To create a PO-Flip invoice (or an invoice derived from a PO that you received via Ariba Network):

- 1. From the home screen within your Ariba Network account, select the **Create** dropdown menu and select **PO Invoice**.
- 2. For PO Invoice select a **PO number**.
- 3. Click on the **Create Invoice** button and then choose **Standard Invoice**.
- 4. Invoice is automatically pre-populated with the PO data. **Complete all** fields marked with an asterisk and add tax as applicable. Review your invoice for accuracy on the **Review** page. If no changes are needed, click **Submit** to send the invoice to Vodafone .

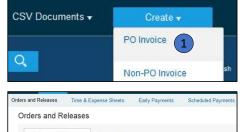

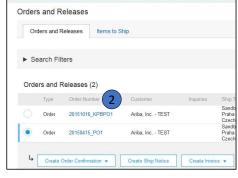

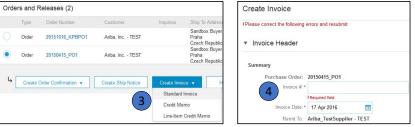

#### Header

Invoice is automatically pre-populated with the PO data. Complete all fields marked with an asterisk and add tax as applicable.

- **1.** Enter an Invoice **#** which is your unique number for invoice identification. The Invoice Date will auto-populate.
- 2. Select Remit-To address from the drop down box if you have entered more than one.
- **3.** You can also add some additional information to the Header of the invoice such as: Comment, Attachment, Shipping Documents (only these ones are applicable in the scope of Vodafone).
- **4. Scroll** down to the Line items section to select the line items being invoiced.

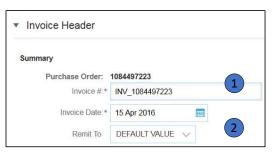

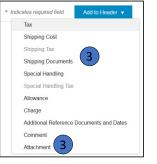

#### Line Items

Line Items section shows the line items from the Purchase Order.

- 1. **Review or update Quantity** for each line item you are invoicing. It is possible to invoice partially but not increase the quantity to invoice.
- 2. Click on the line item's Green slider to exclude the whole line from the invoice, if line item should not be invoiced OR click the check box on the left of the item and click Delete to remove the line item from the invoice. You can generate another invoice later to bill for that item.
- **3. Select** the line item to which tax is to be applied using the Line Item # checkbox. To apply the same tax to multiple line items select those line items to be taxed at the desired rate.
- 4. To configure additional Tax Options within the Tax Category tool, use the **Configure Tax Menu** option.
- 5. **Check** Tax Category and use the drop down to select from the displayed options. Click Add to Included Lines.

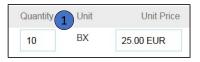

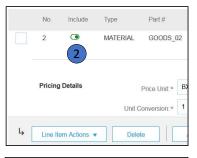

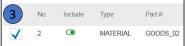

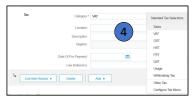

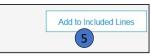

### Additional Tax Options

To configure additional tax options click Configure Tax Menu under the Tax Category drop down. Create new tax categories and as needed.

- **1. Select the Line Item** to apply different tax rates to each line item.
- 2. Click Line Item Actions > Add > Tax. Upon refresh, the Tax fields will display for each selected line item.
- **3. Click** Remove to remove a tax line item, if not necessary.
- 4. Select Category within each line item, then either populate the rate (%) or tax amount and click update.

| Location: Seles<br>Description: VAT<br>Regime: GST<br>HST | Tax Selections |
|-----------------------------------------------------------|----------------|
| Description: VAT<br>Regime: HST                           |                |
| Regime: HST                                               |                |
| DET                                                       |                |
| Law Reference: Usage                                      | Iding Tax      |

| Configu | ire Tax        | 4      |                 | ОК Са |
|---------|----------------|--------|-----------------|-------|
|         | * Tax Category | * Rate | Tax Description |       |
| ۲       | Sales Tax 🗸 🗸  | %      |                 |       |
| Ļ       | Delete Create  |        |                 |       |

Line Item Comments

- 1. To add comments at the line items select **Line Items**, then click at Line Item **Actions >Add > Comments**.
- 2. Upon refresh or **Update**, the Comments field will display. Enter applicable Comments in this field.
- 3. Click Next.

| 4                  | Line Item Actions 👻 | Delete Add -                                                                |                                            |
|--------------------|---------------------|-----------------------------------------------------------------------------|--------------------------------------------|
|                    | Edit                |                                                                             |                                            |
| Turn on<br>Hide/Sh | Add                 |                                                                             | 3                                          |
|                    | Shipping Documents  |                                                                             |                                            |
|                    | Special Handling    |                                                                             | Update Save Exit Next                      |
|                    | Pricing Details     |                                                                             |                                            |
|                    | Discount            |                                                                             |                                            |
|                    | Allowance           |                                                                             |                                            |
| SAP                | Charge              |                                                                             |                                            |
| Klaus P            | Comments 1          | st visited 15 Apr 2016 1:00:27 AM Aribs_TestSuppiler - TEST AN01039429698-T |                                            |
| Data Po            | Attachment          | of Use                                                                      | 1998–2016 Ariba, Inc. All rights reserved. |
|                    | Allacriment         |                                                                             |                                            |
|                    |                     |                                                                             |                                            |
|                    |                     |                                                                             |                                            |
|                    |                     |                                                                             | Remove                                     |
| Co                 | mments 2            |                                                                             |                                            |
|                    |                     | h.                                                                          |                                            |

### Invoice Without a Purchase Order

#### Non-PO Invoice

To create an invoice without a PO:

- 1. Select Outbox on the Navigation Menu.
- 2. Select Create Non-PO Invoice.
- 3. Select your Customer from the dropdown menu.
- 4. Select Standard Invoice.
- 4. Click Next.

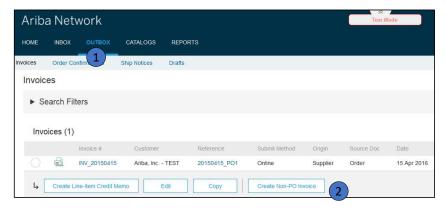

| Create Non-PO Invoice              |                    |
|------------------------------------|--------------------|
| For a trading relationship already | on Ariba Network   |
| Customer:                          | Ariba, Inc TEST 🗸  |
| Type of Invoice:                   | • Standard Invoice |

### Invoice Without a Purchase Order

#### Non-PO Invoice

- Complete all required fields marked with an asterisk (\*). Note : choose carefully the Bill To address of Vodafone in the proposed drop-down list (required info).
- 2. Complete at least one of the Order Information Fields.
- 3. Use Add Item or Add Service Item button to add the details of the item(s) being invoiced.

**Note:** Be certain to provide complete details of the items or services provided.

- 4. Add Tax and Shipping as appropriate.
- 5. Click Next to continue.
- 6. Review, Save or Submit as Standard Invoice.

| Create Invoice                     |                                                                       |                                                                                                    | Up                   | idate | Save                | Ext      | Next              |
|------------------------------------|-----------------------------------------------------------------------|----------------------------------------------------------------------------------------------------|----------------------|-------|---------------------|----------|-------------------|
| <ul> <li>Invoice Header</li> </ul> |                                                                       |                                                                                                    |                      |       | * Indicates require | ed field | Add to Header 👻   |
| P                                  | 15 Apr 2016 E<br>Triba, TestSuppler - TEST<br>Anha S<br>Asch Republic | Substate<br>Total Sec<br>Total Annual Sec<br>Total Annual Whood Tac<br>Notal Annual Whood Tac<br>Annual Date: | 0.00 CZK<br>0.00 CZK |       |                     |          | VlewEdit Addresse |
| Order Information                  |                                                                       | 2 Contract Number                                                                                             |                      |       |                     |          |                   |
| Sales Order #:                     |                                                                       | Sales Order Date:                                                                                             |                      |       |                     |          |                   |

| Additional Fields      |                                          |           |                                       |
|------------------------|------------------------------------------|-----------|---------------------------------------|
| Information Only, N    | lo action is required from the customer. |           |                                       |
| Supplier Account ID #: |                                          |           |                                       |
| Customer Reference:    |                                          |           |                                       |
| Supplier Reference:    |                                          |           |                                       |
| Payment Note:          |                                          |           |                                       |
| Supplier:              | JUnitOrg -<br>LV8b8fbt565589df1009590921 | Customer: | jUnitOrg - 5WQzy9VD565589b21009590920 |
|                        | pittsburgh, PA<br>United States          | Email     | Sunnyvale, CA<br>United States        |
| Bill From:             | jUnitOrg -<br>LV8b8fbt565589df1009590921 | 3         |                                       |

| Line Items          | 4                            |                  |       |                      |                           |          | 1 Line Items | , 1 Included, 0 Pr | eviously Invoiced |
|---------------------|------------------------------|------------------|-------|----------------------|---------------------------|----------|--------------|--------------------|-------------------|
| Insert Line Item Op | tions<br>Tax Category:       |                  |       | ✓ Shipping Documents | Special Handling Discount |          |              | Add to             | Included Lines    |
| No.                 | Include O Partially Invoiced | Type<br>MATERIAL | Part≢ | Description          | Customer Part #           | Quantity | Unit         | Unit Price         | Subtotal          |
| Line Item           | Actions 🕶 Delete             |                  | Add v |                      |                           |          |              |                    |                   |

### Review, Save, or Submit Invoice

#### PO-Flip Invoice

- Review your invoice for accuracy from the Review page. Scroll down the page to view all line item details and invoice totals.
- 2. If no changes are needed, click **Submit** to send the invoice to Vodafone .
- 3. If changes are needed, click **Previous** to return to previous screens and make corrections before submitting.
- 4. Alternatively, **Save** your invoice at anytime during invoice creation to work on it later.
- 5. You may resume working on the invoice by selecting it from **Outbox>Drafts** on your Home page.
- 6. You can keep draft invoices for up to 7 days.

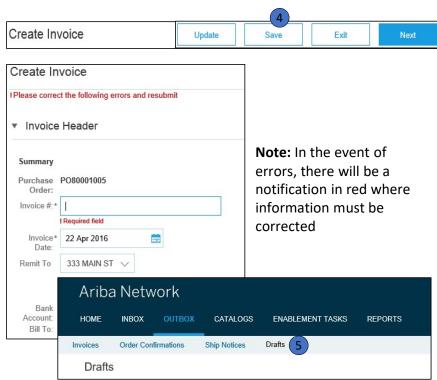

### Create a Credit Memo

Header Level type – NOT in scope Line level type – IN scope, see next slide

|                     | •                         |                          |                            |                                   |                                                                 |               |                   |            | Documents 🗸                  | eate 🔻                                                                           |
|---------------------|---------------------------|--------------------------|----------------------------|-----------------------------------|-----------------------------------------------------------------|---------------|-------------------|------------|------------------------------|----------------------------------------------------------------------------------|
| Orders and Releases | Time & Expen              | ise Sheets               | Early Payments             | Scheduled Payments                | Remittances                                                     | Inquiries     | Notificatio       | ns More    |                              |                                                                                  |
| Orders and Rele     | eases                     |                          |                            |                                   |                                                                 |               |                   |            |                              |                                                                                  |
| Orders and Rele     | eases Iten                | ns to Ship               |                            |                                   |                                                                 |               |                   |            |                              |                                                                                  |
| ► Search Filters    | s                         |                          |                            |                                   |                                                                 |               |                   |            |                              |                                                                                  |
|                     |                           |                          |                            |                                   |                                                                 |               |                   |            |                              |                                                                                  |
| Orders and Rele     | . ,                       |                          |                            |                                   |                                                                 |               |                   |            |                              |                                                                                  |
| Туре О              | eases (1)<br>Irder Number | Customer<br>SMO<br>Buyer | SMO B                      | rgh, PA \$20,00                   | Amount Date<br>0.00 USD 7 Apr                                   |               | rder Status<br>ew | Settlement | Amount Invoice<br>\$0.00 USD | al Confirm E                                                                     |
| Type O<br>Order S   | Irder Number              | SMO<br>Buyer             | SMO E<br>Pittsbu<br>United | uyer<br>rgh, PA \$20,01           |                                                                 | 2017 Ne       |                   | Invoice    |                              | al Confirm E<br>Update Li                                                        |
| Type O<br>Order S   | order Number              | SMO<br>Buyer             | SMO E<br>Pittsbu<br>United | uyer<br>rgh, PA \$20,01<br>States | 0.00 USD 7 Apr                                                  | 2017 Ne       | ew                | Invoice    | \$0.00 USD                   | al Confirm E<br>Update Li<br>Reject En                                           |
| Type O<br>Order S   | order Number              | SMO<br>Buyer             | SMO E<br>Pittsbu<br>United | uyer<br>rgh, PA \$20,01<br>States | 0.00 USD 7 Apr                                                  | 2017 Ne       | ew                | Invoice    | \$0.00 USD                   | al Confirm E<br>Update Li<br>Reject En<br>Ship Notic                             |
| Type O<br>Order S   | order Number              | SMO<br>Buyer             | SMO E<br>Pittsbu<br>United | uyer<br>rgh, PA \$20,01<br>States | 0.00 USD 7 Apr<br>Create Invoi<br>Standard Invoi                | 2017 Ne<br>20 | ew                | Invoice    | \$0.00 USD                   | al Confirm E<br>Update Lin<br>Reject Ent<br>Ship Notic<br>Service En<br>Standard |
| Type O<br>Order S   | order Number              | SMO<br>Buyer             | SMO E<br>Pittsbu<br>United | uyer<br>rgh, PA \$20,01<br>States | 0.00 USD 7 Apr<br>Create Invol<br>Standard Invoi<br>Credit Memo | 2017 Ne<br>20 | ew                | Invoice    | \$0.00 USD                   | al Confirm E<br>Update Lii<br>Reject Ent<br>Ship Notic<br>Service En             |

Actions dropdown menu, this will create a Header level credit memo (without article line) that are not in scope for Vodafone project.

Please always use "Line-item credit memo". See next slide for instructions.

### Create a Credit Memo

#### Line-level credit memo

To create a line level credit memo against an invoice:

- 1. Select the OUTBOX tab.
- 2. Select your previously created invoice.
- 3. Click the button on the Invoice screen for Create Line-Item Credit Memo.
- 4. Complete information in the form of Credit Memo (the amount and taxes will automatically be negative). Make sure that all required fields marked with asterisks (\*) are filled in.
- 5. Click Next.
- 6. **Review** Credit Memo.
- 7. Click Submit.

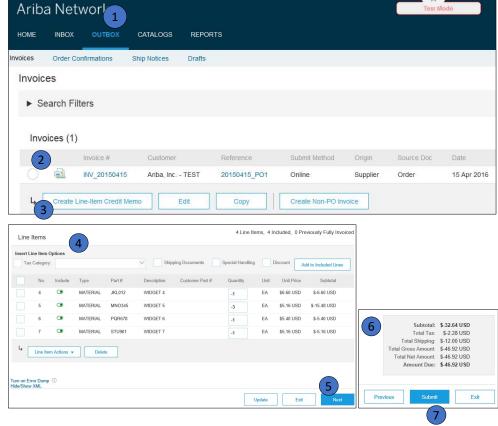